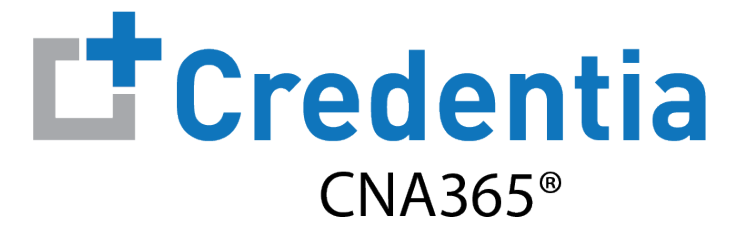

### **Virginia Training Program Quick Reference Guide**

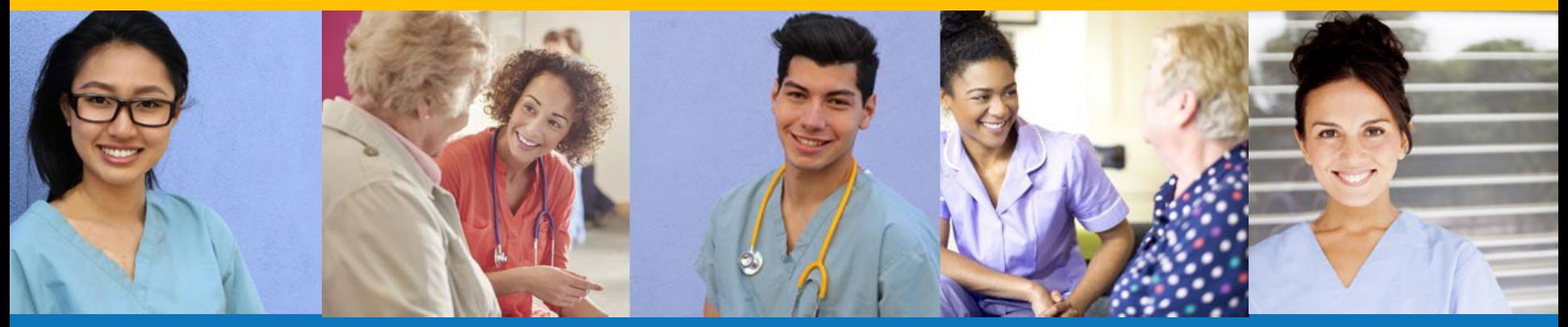

**Index:**

How to Verify Course Completion Requests – Pg 2 How to Purchase Test Vouchers – Pg 5 How to Manage Test Vouchers – Pg 9 How to Manage Training Program User Accounts – Pg 16 How to Reset Your Password – Pg 20

# **How to Verify Course Completion Requests**

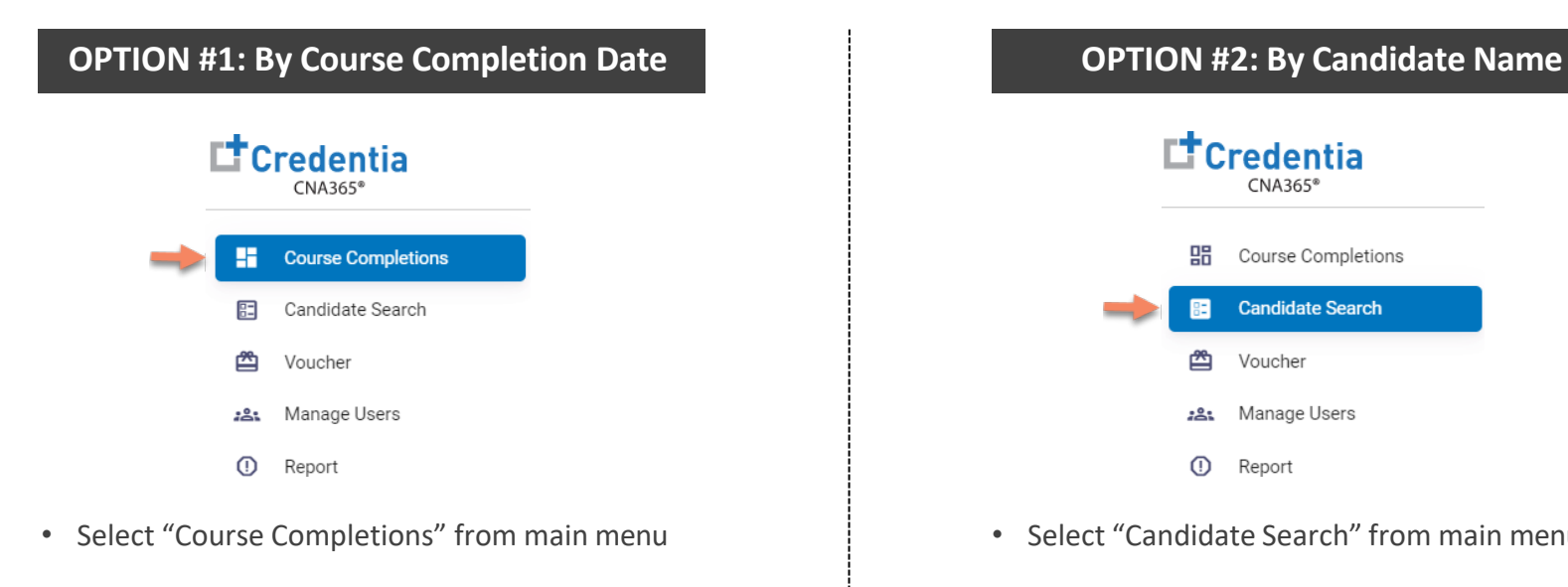

- Access all verification requests by course completion date
- Allows for easy reconciliation against class lists
- Includes candidate multi-select feature to complete full class verifications in seconds

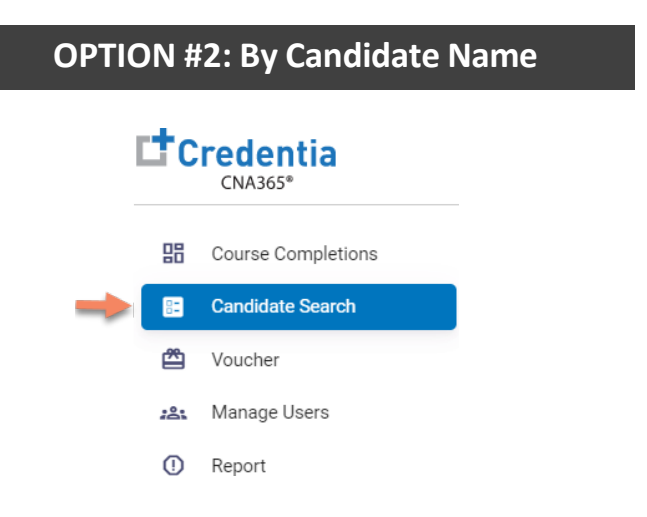

- Select "Candidate Search" from main menu
- Best option to quicky find a specific candidate

All active training program users will receive a CNA365® alert email for each candidate seeking course completion verification

# **How to Verify Course Completion Requests**

Option #1: By Course Completion Date

#### **COURSE COMPLETION DATE VERIFICATION**

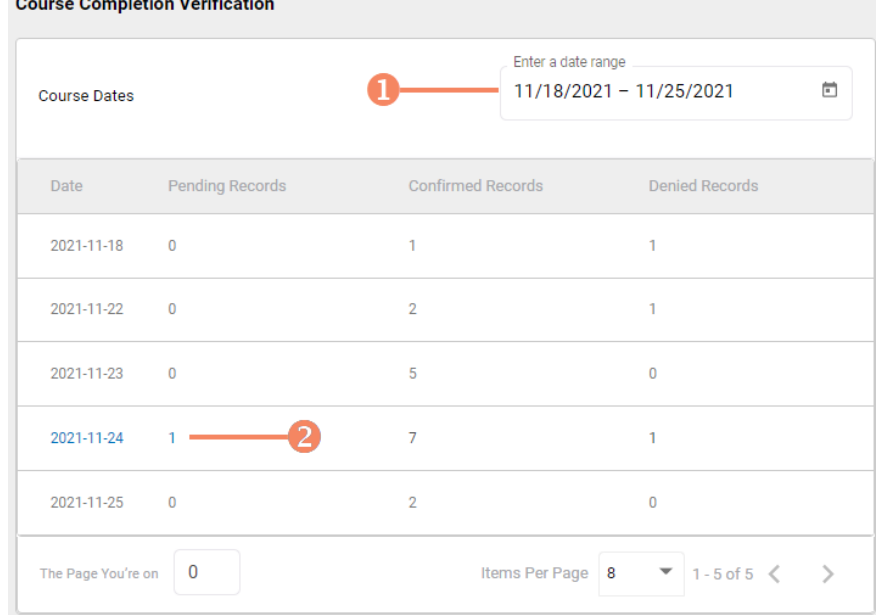

- 1. Enter course completion date range
- 2. Select pending records value for the desired course date

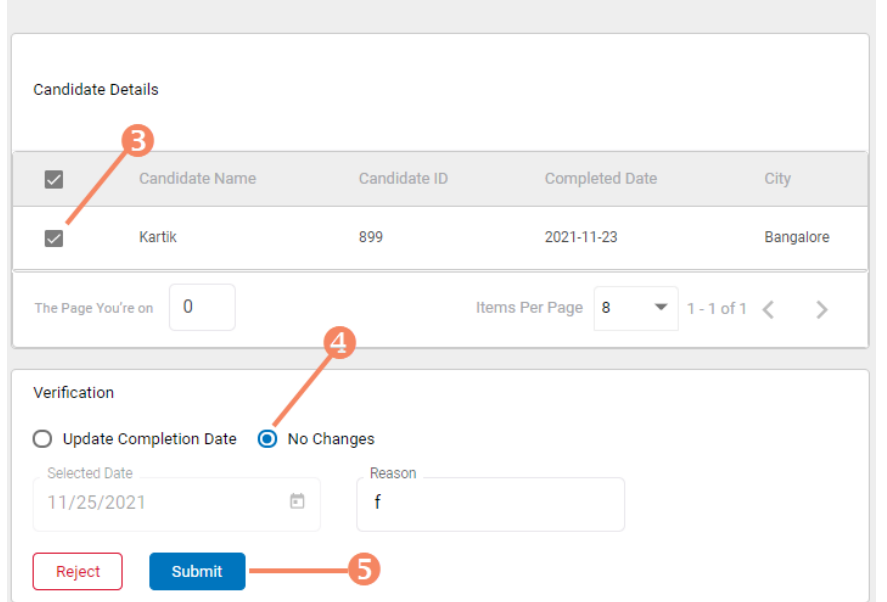

- 3. Select the checkbox for the candidate you want to verify (you can select multiple candidates as desired)
- 4. Correct the completion date if necessary or select no changes
- 5. Submit or reject the verification request(s) for the candidate(s) selected (must provide a reason for a reject)

# **How to Verify Course Completion Requests**

### Option #2: By Candidate Name

#### **CANDIDATE SEARCH**

1. Start typing candidate name in search box **Candidate Search** Home / Candidate Search  $=$ Search All Pending Approved Rejected 2. Select view icon for the Candidate Name Candidate ID State Name Completion Date Working status Status candidate to display the verification page for the Kartik K 107 VirginiaNov 23, 2021, 12:30:00 PM Kartik K candidate The Page You're on 0 Items Per Page 8

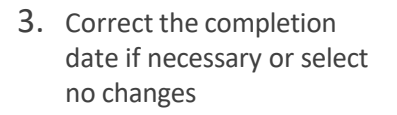

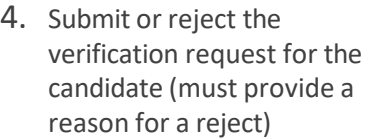

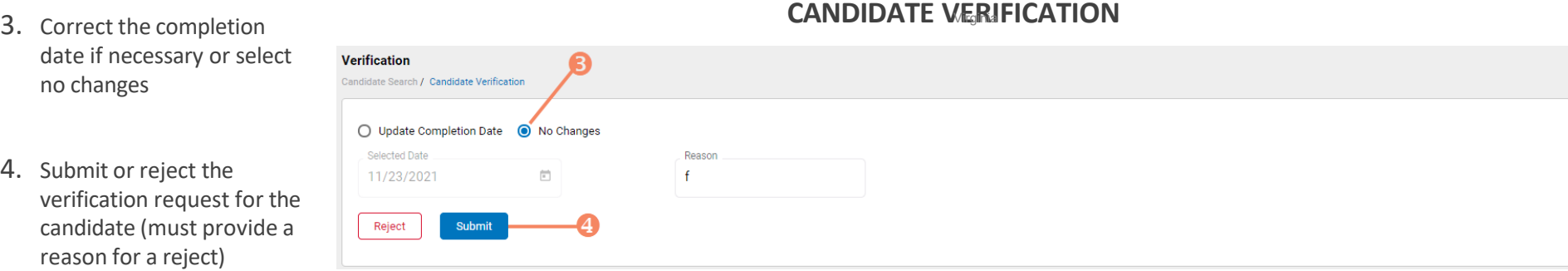

 $\alpha$ 

Action

 $\odot$ 

 $\blacktriangledown$  1-1 of 1  $\langle \rangle$ 

Pending

Step 1 – Select Buy New Voucher

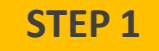

#### Select "Voucher" on the navigation menu and the select the "Buy New Voucher"

button

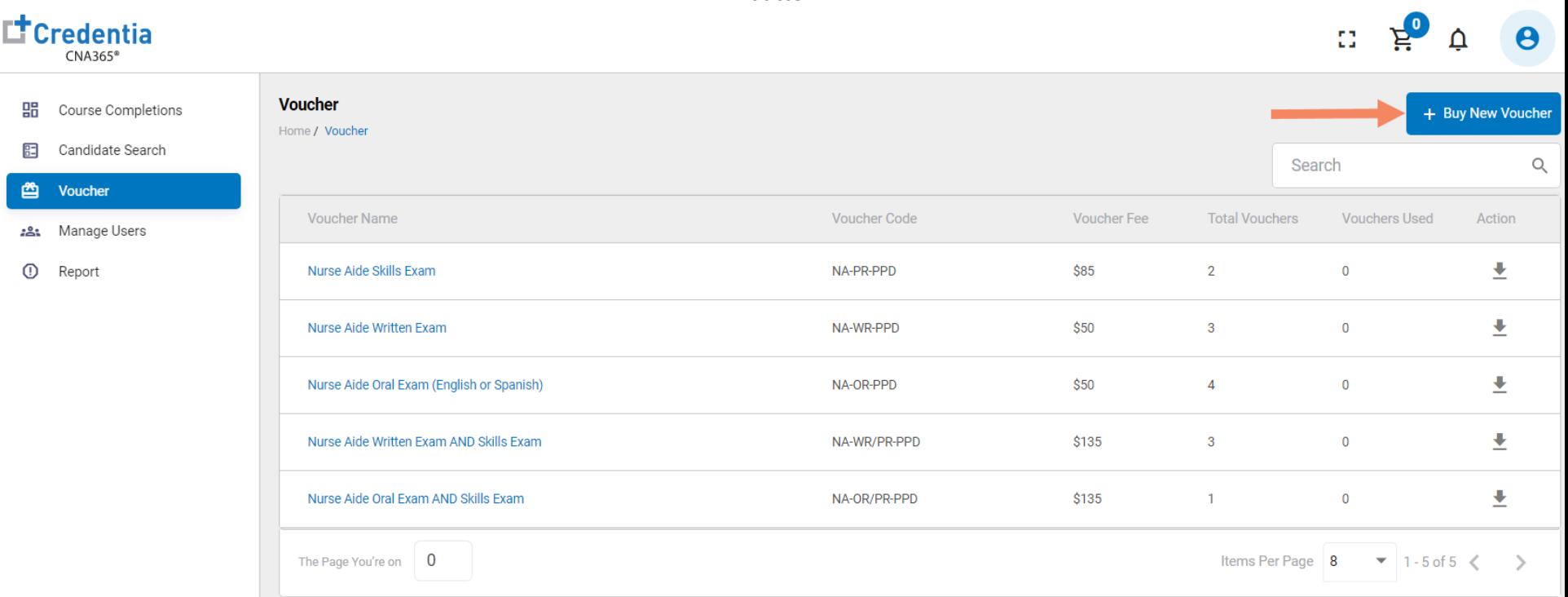

Step 2 – Specify Voucher Quantities

### **STEP 2**

#### Specify the quantity desired for each voucher type and select the "Add to Cart" button

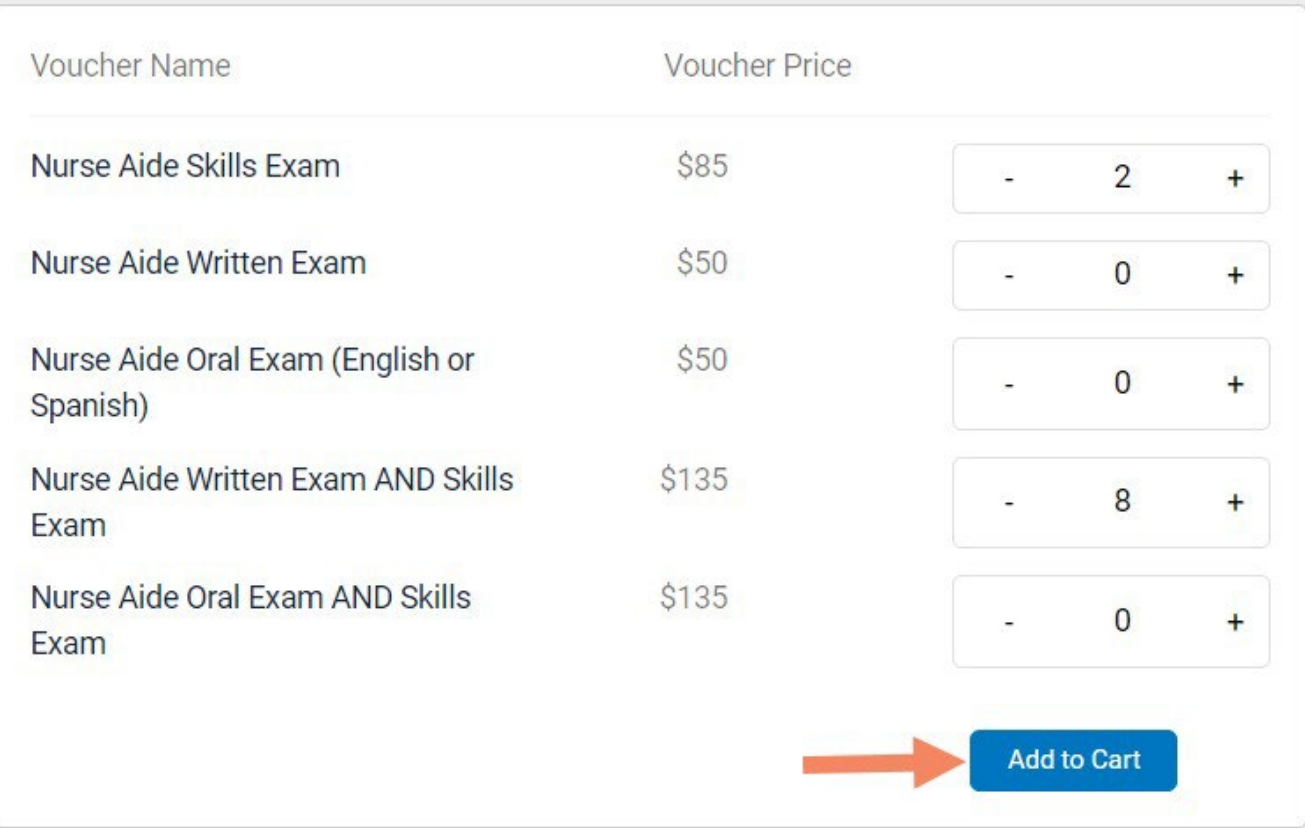

Step 3 – Enter Payment Information in Shopping Cart

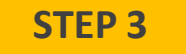

Add credit/debit card information and save card to your account by selecting "Save Card" button

#### **Payment**

Home / Voucher / Buy New Voucher / Payment

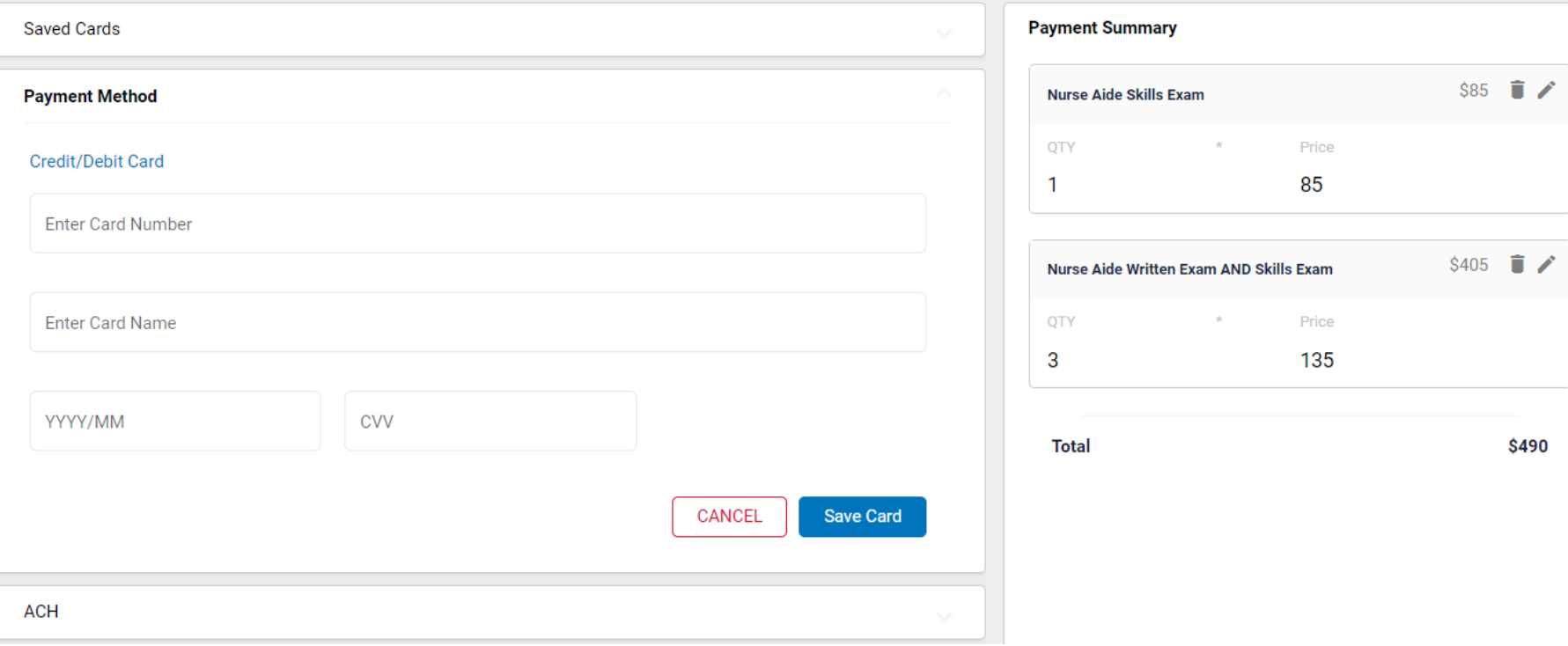

Step 4 – Make Payment

#### **STEP 4**

Select the card you entered from your "Saved Cards" button, enter the CVV code, and select the "Pay" button

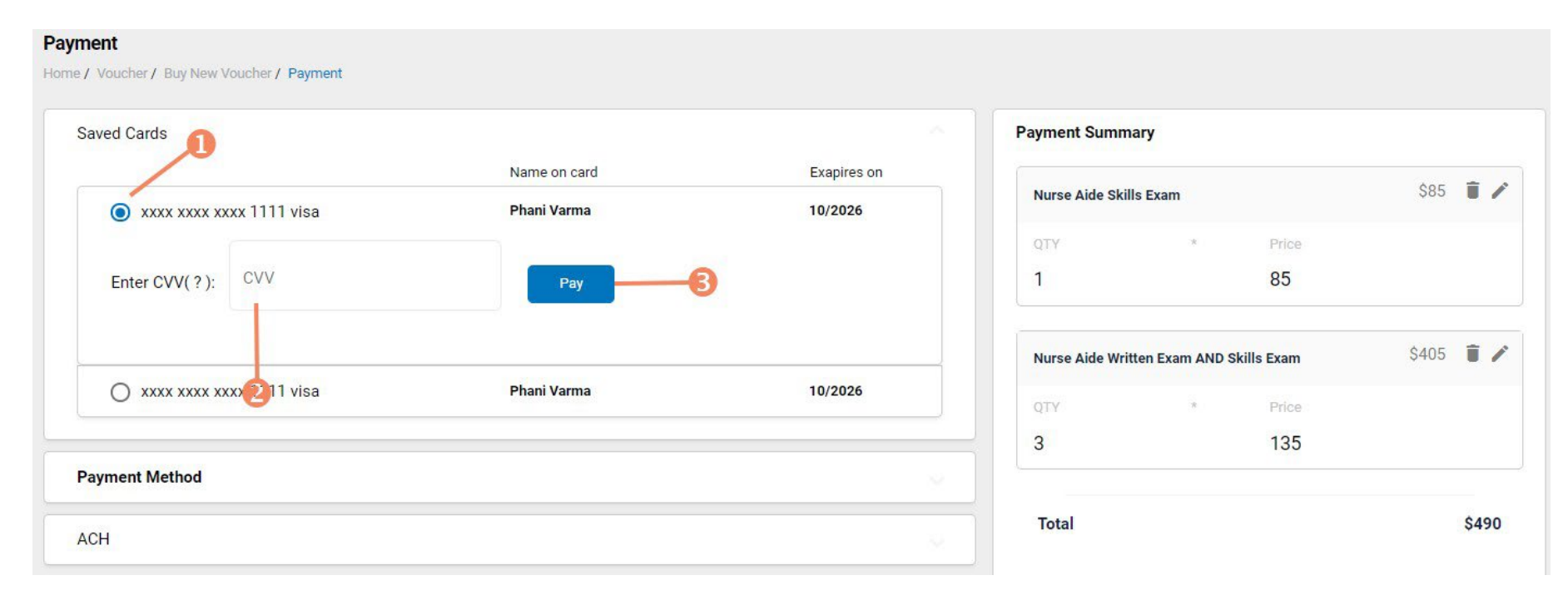

An automated transaction receipt is sent by email from Credentia's merchant provider (Auuthoize.net) when a candidate, training program user, or sponsor purchases a voucher

Assigning Vouchers to Candidates in CNA365®

• Click on a voucher type on the voucher summary page to access the voucher detail page

**Voucher** 

- 1. Select the "Available" voucher list
- 2. Click the "Add Candidate" link for the voucher you would like to assign
- Home / Voucher / Voucher List **Exam Name Exam Code** State Name **Total Vouchers** Nurse Aide Written Exam AND Skills Exam NA-WR/PR-PPD  $\overline{a}$ Virginia**Voucher List** Available  $All$ Used Expired Assigned Voucher Code **Expiration Date** Candidate Name **Voucher Status** Action PA6CA7B3B5Z0  $\overline{\mathbb{R}}$ Dec 4, 2022, 1:54:24 PM **Lisa Simpson** Assigned PA5AZ0D4Z2D9 Dec 4, 2022, 1:54:24 PM **Patty Smith** Assigned 业 PA6GDDCG86C8 2 Available  $\frac{1}{2}$ Dec 4, 2022, 1:54:24 PM +Add Candidate The Page You're on Items Per Page 8  $\blacktriangledown$  1-3 of 3  $\lt$

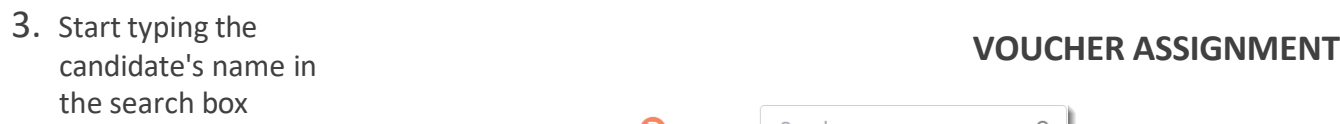

- 4. Click on the desired candidate name from your search results
- 5. Click the "Assign" link next to the candidate's name

#### $\mathsf Q$ Search  $\times$ **Candidate Name Course Completion Date Candidate Name Ross Gellar** Nov 26, 2021, 12:30:00 PM **Ross Gellar** Assign -G Monica Geller Nov 26, 2021, 4:55:00 PM **Pheoby Buffey** Nov 26, 2021, 4:58:00 PM

### **VOUCHER LIST PAGE – "AVAILABLE" VOUCHERS**

Distributing Vouchers to Candidates OUTSIDE of CNA365®

- The voucher summary page displays the number of vouchers purchased and the number of vouchers used by type
- Select the download icon for the desired voucher type to download an EXCEL file of purchased vouchers

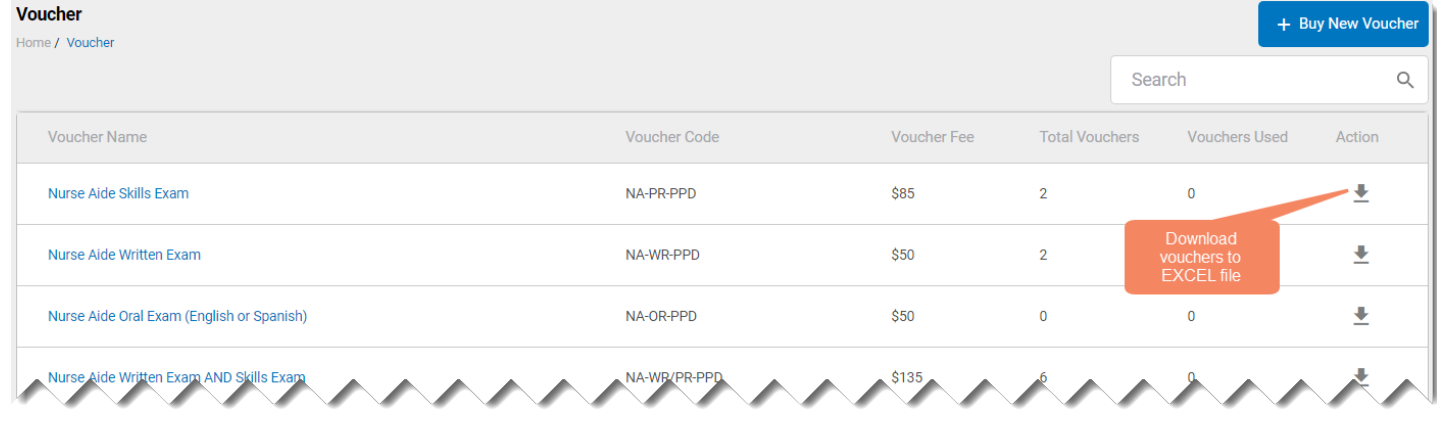

**VOUCHER SUMMARY PAGE**

- For each voucher, download file includes voucher number, expiration date, and status (available, used, or expired)
- Instruct your candidates to use the voucher code you provide to them when scheduling an exam (applied at shopping cart checkout)

#### **EXCEL VOUCHER DOWNLOAD FILE**

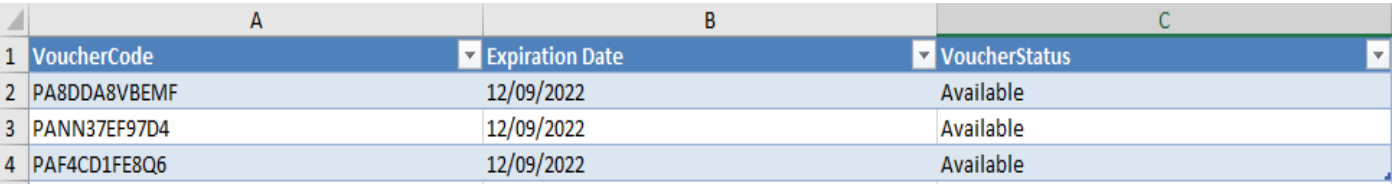

Voucher List Page – "Available" Vouchers

**Voucher** Home / Voucher / Voucher List **Exam Name** Exam Code State Name **Total Vouchers** Nurse Aide Written Exam AND Skills Exam NA-WR/PR-PPD  $\overline{3}$ Virginia**Voucher List** Available All Used Expired Assigned Voucher Code **Expiration Date** Candidate Name Voucher Status Action PA6CA7B3B5Z0 Dec 4, 2022, 1:54:24 PM Lisa Simpson ۰ Assigned ± PA5AZ0D4Z2D9 Dec 4, 2022, 1:54:24 PM **Patty Smith** Assigned voucher to<br>EXCEL file  $\frac{1}{2}$ PA6GDDCG86C8 Dec 4, 2022, 1:54:24 PM +Add Candidate Available The Page You're on Items Per Page 8  $-1-3$  of 3  $\leftarrow$  >

### **VOUCHER LIST PAGE – "AVAILABLE" VOUCHERS**

#### **EXCEL VOUCHER DOWNLOAD FILE**

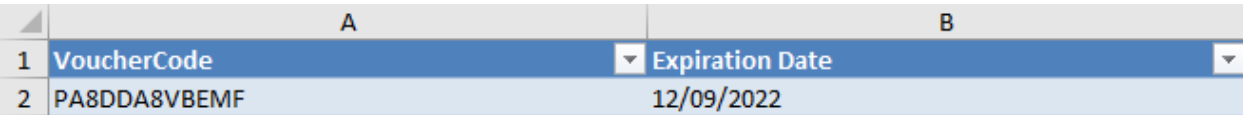

- Click on a voucher type on the voucher summary page to access the voucher detail page
- For the "Available" voucher list, the following is displayed for each voucher:
	- Voucher code
	- Expiration date
	- Candidate name (if assigned)
- Select the download icon for the desired voucher to download an EXCEL file
- Instruct candidates to use the voucher code you provide to them when scheduling an exam (applied at shopping cart checkout)

Voucher List Page – "All" Vouchers

#### **VOUCHER LIST PAGE – "ALL" VOUCHERS**

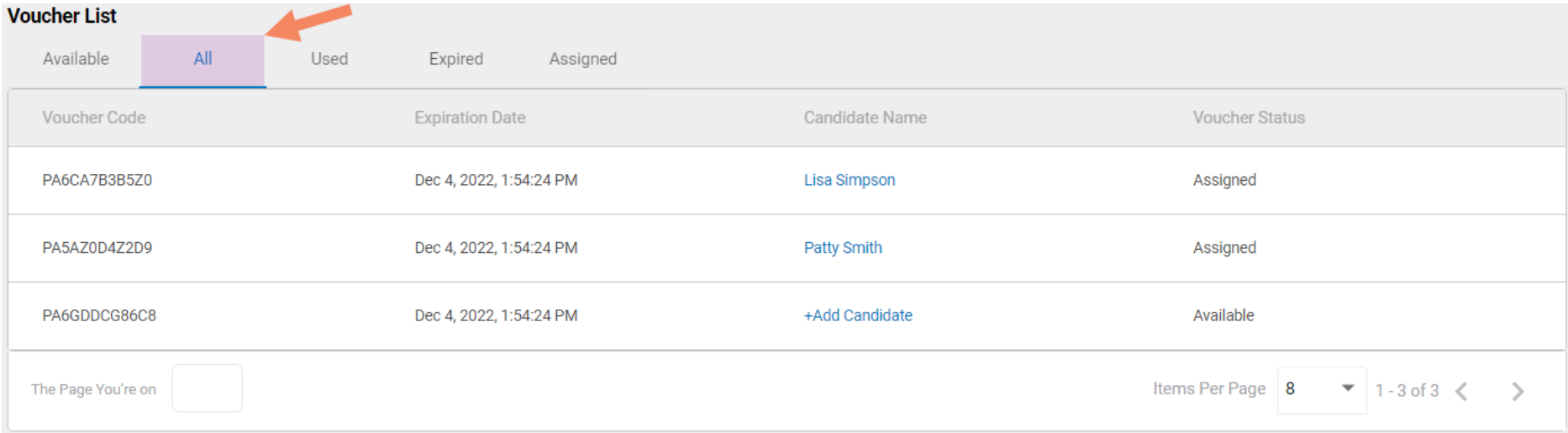

- Click on a voucher type on the voucher summary page to access the voucher detail page
- For the "All" voucher list, the following is displayed for each voucher:
	- Voucher code
	- Expiration date
	- Candidate name (if assigned or used)
	- Status (available, assigned, used, or expired)

Voucher List Page – "Used" Vouchers

#### **VOUCHER LIST PAGE – "USED" VOUCHERS**

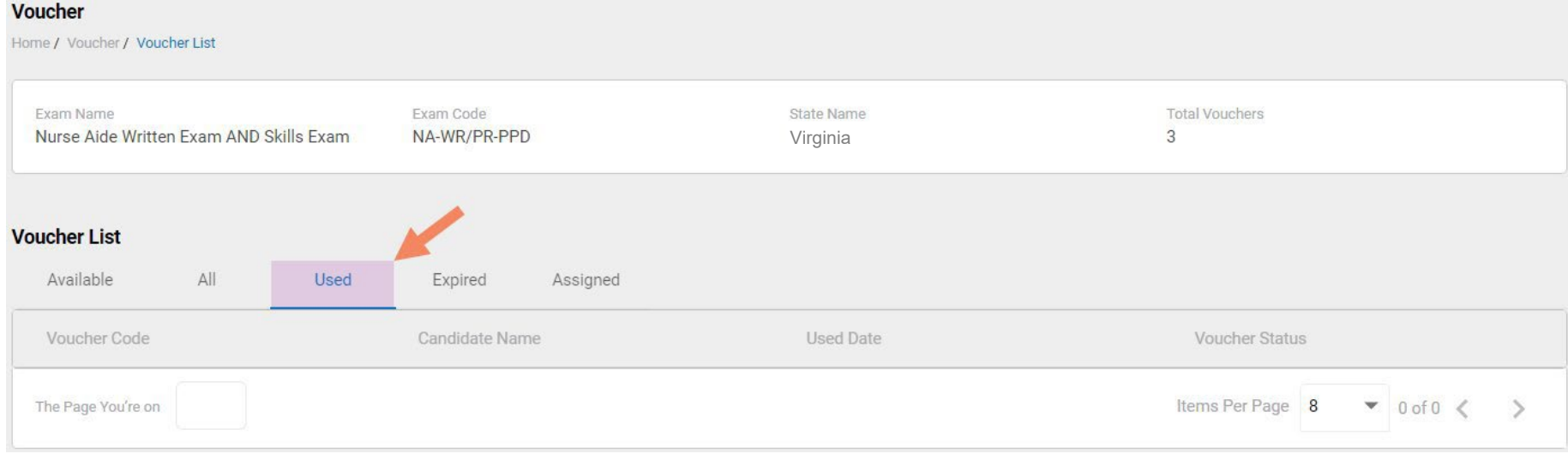

- Click on a voucher type on the voucher summary page to access the voucher detail page
- For the "Used" voucher list, the following is displayed for each voucher:
	- Voucher code
	- Expiration date
	- Candidate name
	- Date Used

Voucher List Page – "Expired" Vouchers

### **VOUCHER LIST PAGE – "EXPIRED" VOUCHERS**

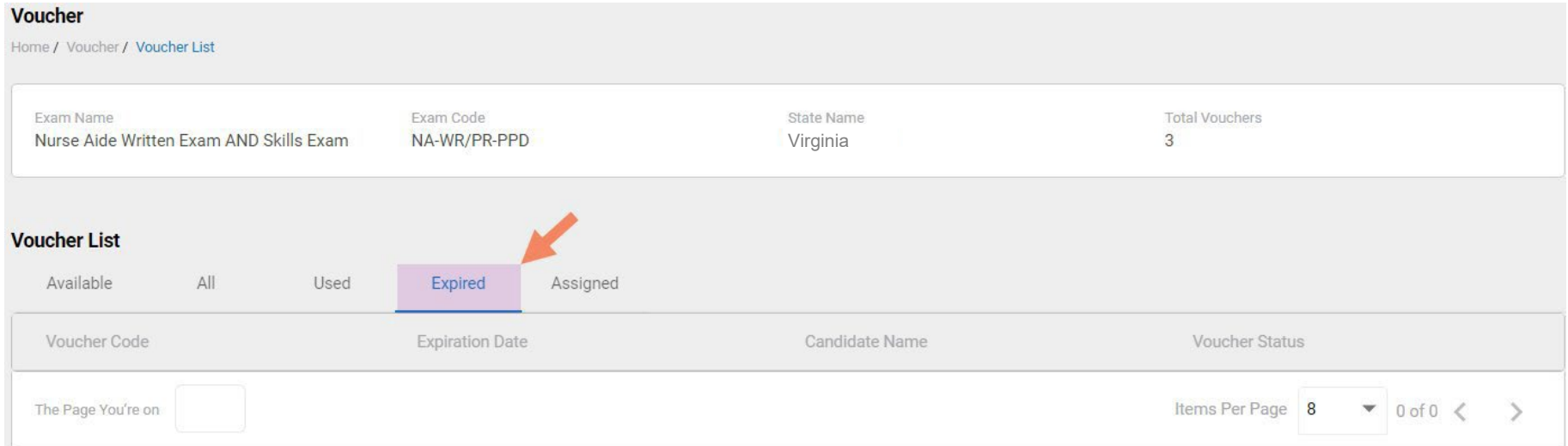

- Click on a voucher type on the voucher summary page to access the voucher detail page
- For the "Expired" voucher list, the following is displayed for each voucher:
	- Voucher code
	- Expiration date
	- Candidate name (if assigned)

Voucher List Page – "Assigned" Vouchers

### **VOUCHER LIST PAGE – "ASSIGNED" VOUCHERS**

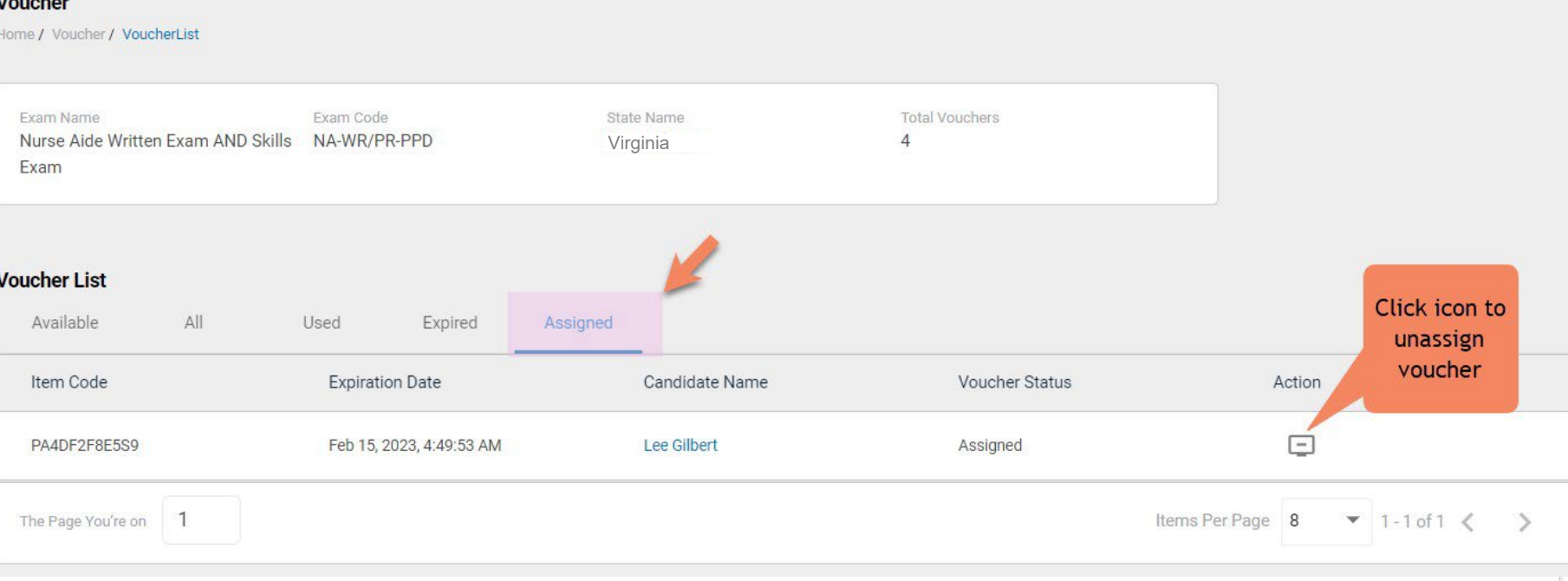

- Click on a voucher type on the voucher summary page to access the voucher detail page
- Training Program user may unassign a previously assigned (and unused) voucher from a candidate by selecting the unassign icon that appears for a voucher on the assigned vouchers page
- For the "Assigned" voucher list, the following is displayed for each voucher:
	- Voucher code

 $l$ 

- Expiration date
- Candidate name

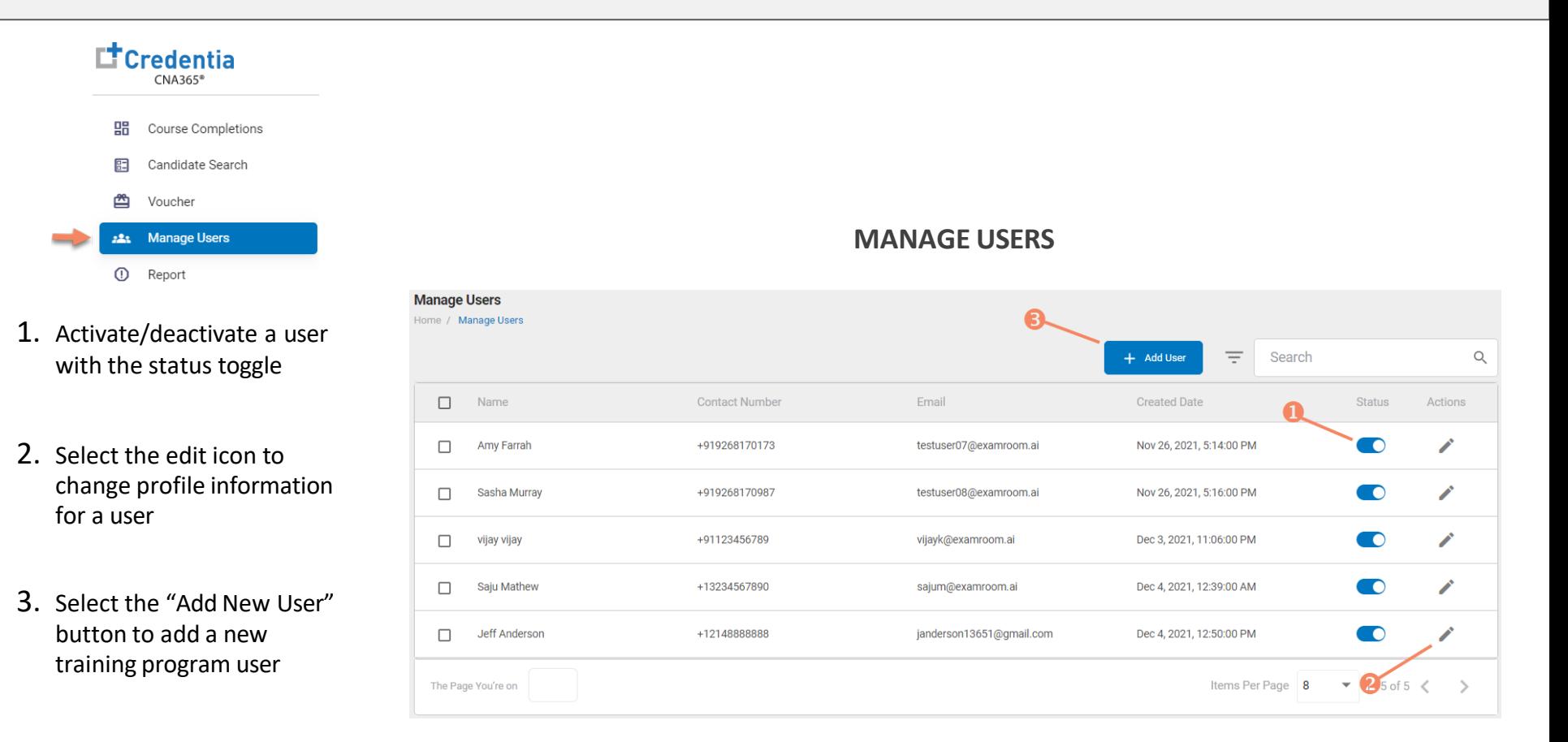

After adding a new user, CNA365<sup>®</sup> will send an automated email to new user with a temporary password

Training Program User Reports - Access

- 1. Log in to CNA365 by visiting credentia.com, selecting your state, and clicking the blue login button. If you have never logged in to CNA365, you will need to request access from the state, a colleague who has access, or the CSM for your state. You must receive a welcome invite email to gain training program user role access and verify your email.
- 2. Select the Reports button from the left side navigation. You will then see the 4 reporting options for Training Programs.

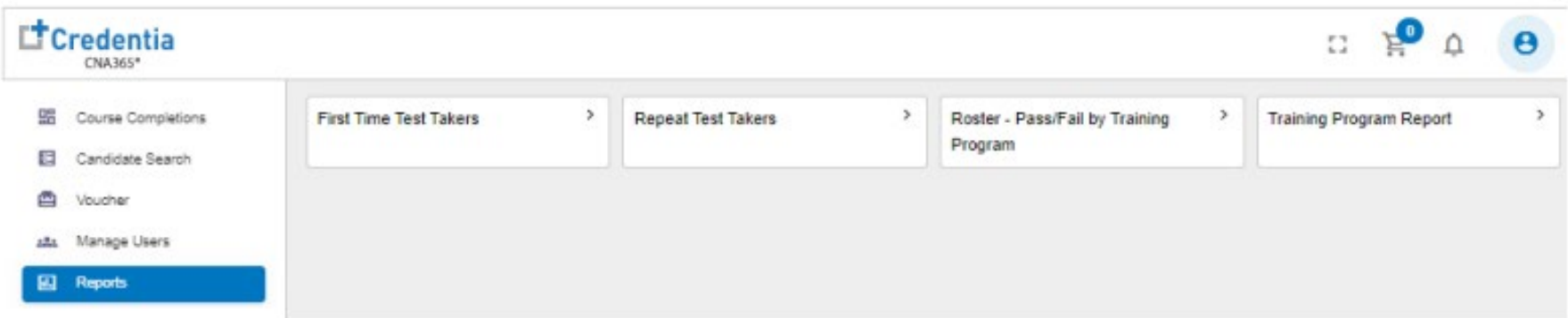

### Training Program User Reports

- First Time Test Takers
	- Highlights Training Program candidates who have passed an exam Written and/or Skills on the first attempt within a selected timeframe.
	- Includes # candidates passed and # candidates failed on their first attempt.
	- Candidates are listed in the report once because this is a first time taken report.
- Repeat Test Takers
	- Highlights the number of Training Program candidates who have tested more than one time some passing and others failing.
	- Includes the # candidates passed and # candidates failed on the 2nd or 3rd attempt.
	- Candidates counted in the report by "attempt". An "attempt" = an event.
- Roster Pass/Fail by Training Program
	- Highlights all testing within a selected date range.
	- Candidates will appear multiple times on the report a line per exam taken. Shows all passed exams and failed exams.
	- Candidates repeat in report. One line per attempt.
- Training Program Report
	- Highlights all exam types and provides detail on pass rates by exam type, pass rates within content areas of an exam.

### Training Program User Reports - Functions

You can filter the entire report, or you can hover above one specific table and filter the table within the report.

- Filter
	- By timeframes, dates, exam types, testing locations, etc.
- Sort
	- By dates, exam types, names, etc.
- Print or Download
	- PDFs, CSVs, Excel, etc.
- Explore
	- See additional details the selected report offers

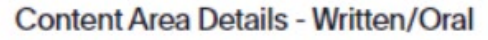

Counting candidates total tested, pass, pass percentage counts for a ExamType.

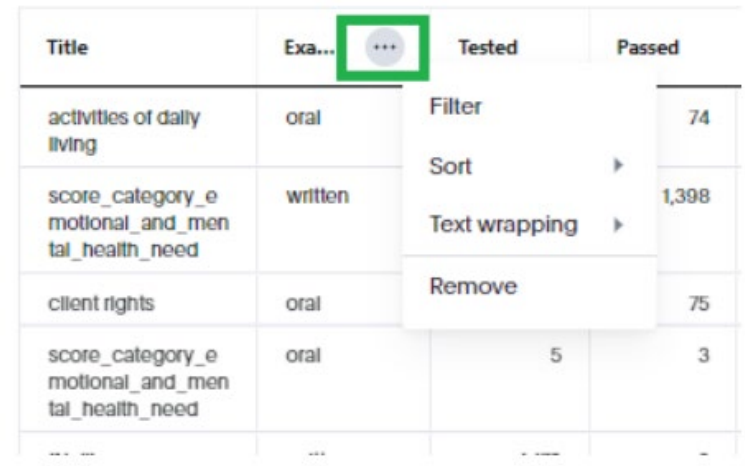

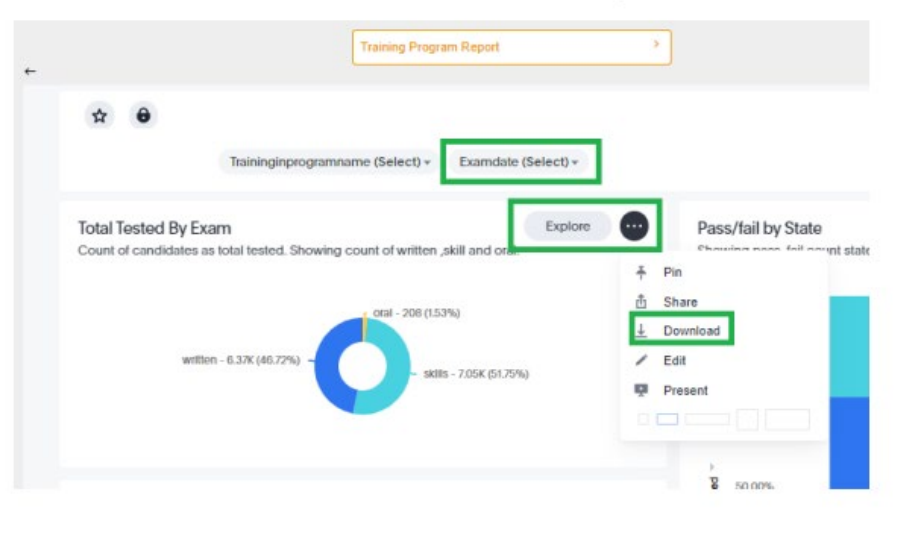

### **How to Reset Your Password**

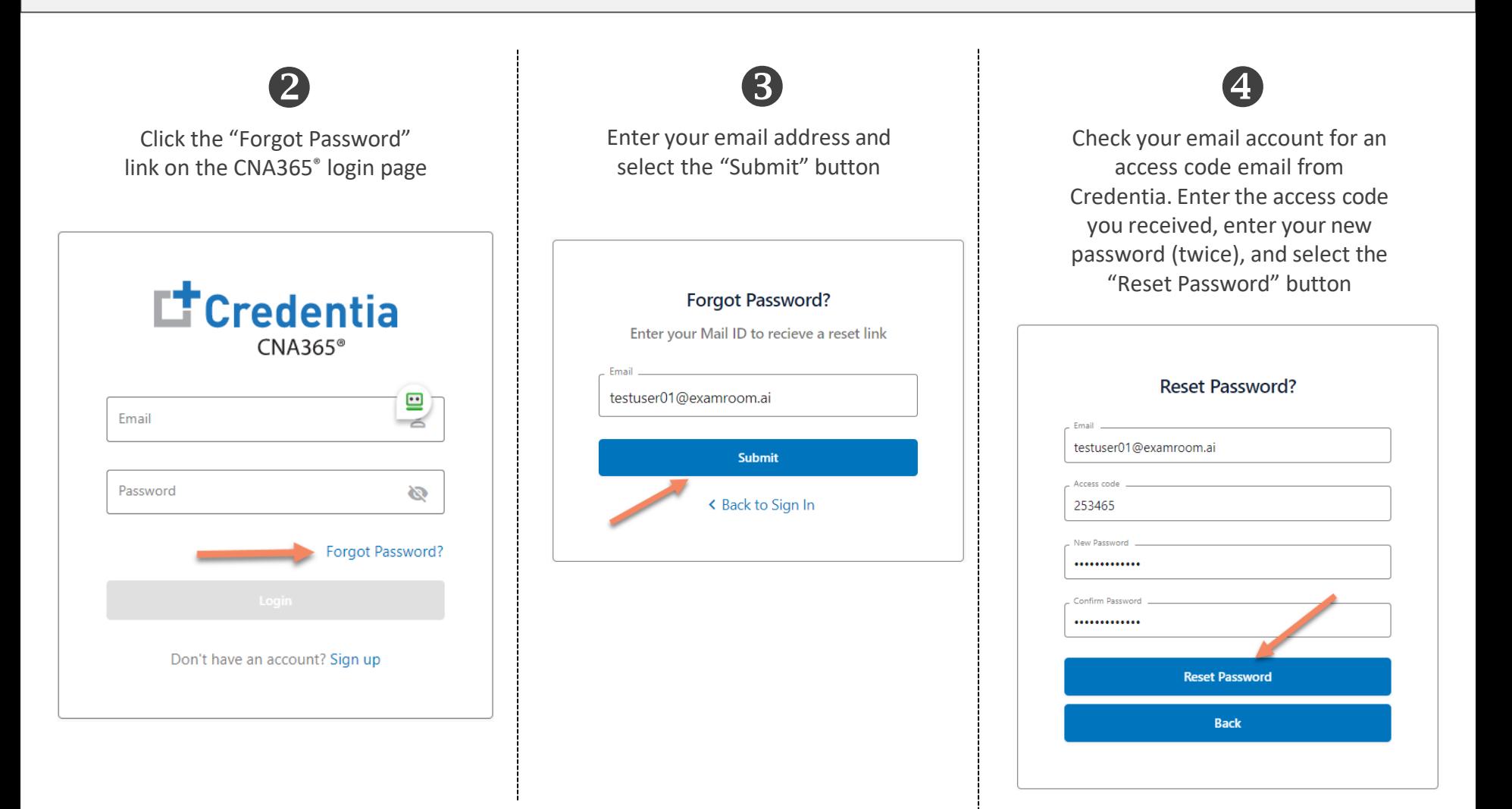

Contact Credentia support if you have forgotten your email address